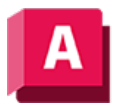

UTODESK AutoCAD 2023

# SPLINE (Befehl)

Erstellt eine glatte Kurve, die durch oder in der Nähe einer Reihe von Anpassungspunkten verläuft, oder die durch die Scheitelpunkte in einem Steuerrahmen definiert wurde.

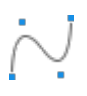

SPLINE erstellt Kurven, die als NURBS (Nonuniform Rational B-Splines) oder Splines bezeichnet werden.

Splines werden entweder mit Anpassungspunkten oder mit Kontrollscheitelpunkten definiert. Standardmäßig fallen die Anpassungspunkte mit dem Spline zusammen, während die Kontrollscheitelpunkte einen Steuerungsrahmen definieren. Der Steuerrahmen bieten eine einfache Methode, um die Form des Splines anzupassen. Jede Methode hat ihre Vorteile.

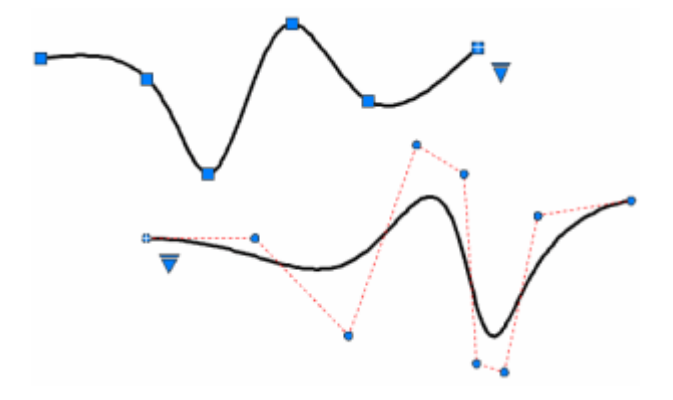

Zum Anzeigen oder Ausblenden der Kontrollscheitelpunkte und des Steuerrahmens aktivieren oder deaktivieren Sie den Spline, oder verwenden Sie CVSHOW und CVHIDE. Bei Splines, die in AutoCAD LT mit Kontrollscheitelpunkten erstellt wurden, können Sie den Steuerrahmen nur anzeigen, indem Sie den Spline auswählen.

Die Eingabeaufforderungen unterscheiden sich, je nachdem, ob Sie Anpassen oder KS (Kontrollscheitelpunkte) als Erstellungsmethode (Option Methode) auswählen.

# Erster Punkt

Legt den ersten Punkt des Splines fest, je nach aktueller Methode entweder den ersten Anpassungspunkt oder den ersten Kontrollscheitelpunkt.

### Nächsten Punkt angeben

Erstellt weitere Splinesegmente, bis Sie die EINGABETASTE drücken.

$$
\bigwedge_{i=1}^{\frac{2}{3}}\bigwedge_{i=1}^{6}\bigwedge_{j=1}^{6}
$$

# Rückgängig

Entfernt den zuletzt angegebenen Punkt.

# Schließen

Schließt den Spline, indem der letzte Punkt als zusammenfallend mit dem ersten definiert wird. Vorgabemäßig sind geschlossene Splines periodisch, wobei die Krümmungskontinuität (C2) entlang der gesamten Schleife beibehalten wird.

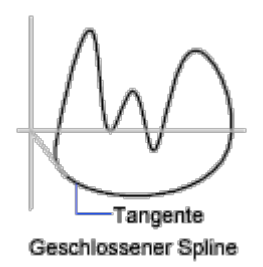

# Methode

Steuert, ob der Spline mit Anpassungspunkten oder mit Kontrollscheitelpunkten erstellt wird (Systemvariable SPLMETHOD)

# Anpassen

Erstellt einen Grad-3-B-Spline (kubisch), indem Anpassungspunkte definiert werden, durch die der Spline verlaufen muss. Ist der Toleranzwert größer als 0, muss der Spline innerhalb des angegebenen Toleranzabstands zu jedem Punkt verlaufen.

# Kontrollscheitelpunkte (KS)

Erstellt einen B-Spline durch Festlegen von Kontrollscheitelpunkten. Verwenden Sie diese Methode zum Erstellen von Splines mit Grad 1 (linear), Grad 2 (quadratisch), Grad 3 (kubisch) usw. bis zu Grad 10. Das Anpassen der Form eines Splines durch Verschieben von Kontrollscheitelpunkten bietet oft bessere Ergebnisse als durch Verschieben von Anpassungspunkten.

# Objekt

Wandelt quadratische oder kubische Spline-angepasste 2D- bzw. 3D-Polylinien zu entsprechenden Splines um. Die ursprüngliche Polylinie wird je nach Einstellung der Systemvariablen DELOBJ beibehalten oder verworfen.

# Eingabeaufforderungen für Splines mit Anpassungspunkten

Die folgenden Eingabeaufforderungen sind für die Anpassungspunkt-Methode spezifisch.

# Knoten

Gibt die Knotenparametrisierung an. Dies ist eine von mehreren Berechnungsmethoden, bei der die Komponentenkurven zwischen aufeinander folgenden Anpassungspunkten in einem Spline gemischt werden. (Systemvariable SPLKNOTS)

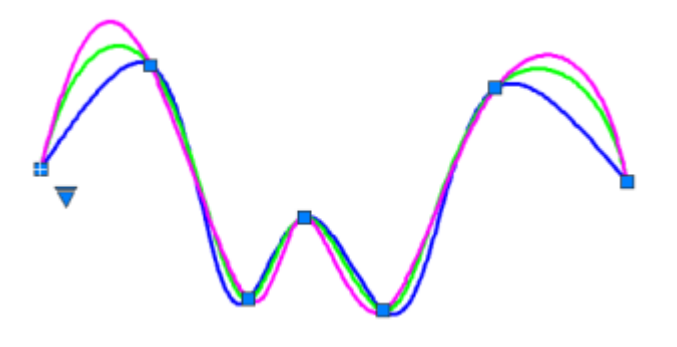

- Sehne. (Sehnenlängenmethode) Verteilt die Knoten und verbindet jede Komponentenkurve proportional zu den Abständen zwischen jedem zugeordneten Paar von Anpassungspunkten. Ein Beispiel ist die grüne Kurve in der Abbildung.
- Quadratwurzel. (Zentripetalmethode) Verteilt die Knoten und verbindet jede Komponentenkurve proportional zur Quadratwurzel des Abstands zwischen jedem zugeordneten Paar an Anpassungspunkten. Diese Methode erzeugt in der Regel "sanftere" Kurven.
- Gleichmäßig. (Methode mit gleichem Abstand). Verteilt die Knoten für jede Komponentenkurve gleich, unabhängig vom Abstand der Anpassungspunkte. Diese Methode führt häufig zu Kurven, die die Anpassungspunkte überschreiten.

#### Tangentialität starten

Gibt eine Tangentenbedingung am Startpunkt des Splines an.

Erster Tangentenpunkt

### Tangentialität beenden

Gibt eine Tangentenbedingung am Endpunkt des Splines an.

Letzter Tangentenpunkt

#### Toleranz

Gibt den Abstand an, um den der Spline von en angegebenen Punkten abweichen kann. Ein Toleranzwert von 0 erfordert, dass der resultierende Spline direkt durch die angegebenen Anpassungspunkte verlaufen muss. Der Toleranzwert gilt für alle Anpassungspunkte, mit Ausnahme des ersten und letzten Anpassungspunkts, die immer über eine Toleranz von 0 verfügen.

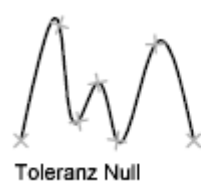

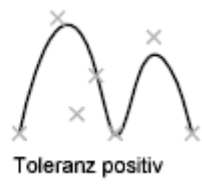

# Eingabeaufforderungen für Splines mit Kontrollscheitelpunkten

Die folgende Eingabeaufforderung ist für die Kontrollscheitelpunkt-Methode (KS) spezifisch. (Systemvariable SPLMETHOD)

## Grad

Legt den Polynomgrad des resultierenden Splines fest. Verwenden Sie diese Option zum Erstellen von Splines mit Grad 1 (linear), Grad 2 (quadratisch), Grad 3 (kubisch) usw. bis zu Grad 10.

### Zugehörige Konzepte

- [Gekrümmte Objekte](https://help.autodesk.com/view/ACD/2023/DEU/?guid=GUID-C8751C70-A9FC-48DA-B617-A1F147CAAE1C)
- [Splines](https://help.autodesk.com/view/ACD/2023/DEU/?guid=GUID-58316136-30EB-499C-ACAD-31D0C653B2B2)
- [Verwenden des Werkzeugs Spline zum Erstellen von NURBS-Flächen und Splines](https://help.autodesk.com/view/ACD/2023/DEU/?guid=GUID-AA930965-E084-4A80-BCC1-45789FA7276D)

### Zugehörige Verweise

- [Befehle zum Erstellen von prozeduralen Flächen](https://help.autodesk.com/view/ACD/2023/DEU/?guid=GUID-E0871B43-64E1-4B86-BC84-E7BD281BD3D2)
- [Befehle für gekrümmte geometrische Objekte](https://help.autodesk.com/view/ACD/2023/DEU/?guid=GUID-61E4FFAA-8D30-4D10-9DC6-C1D47B29187B)

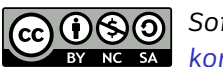

Sofern nicht anders angegeben, wird dieses Produkt unter einer [Namensnennung - Nicht](https://creativecommons.org/licenses/by-nc-sa/3.0/deed.de)BY NC SA [kommerziell - Weitergabe unter gleichen Bedingungen 3.0 Unported-Lizenz](https://creativecommons.org/licenses/by-nc-sa/3.0/deed.de) bereitgestellt. Weitere Informationen finden Sie unter [Autodesk Creative Commons FAQ.](https://autodesk.com/creativecommons)

© 2023 Autodesk Inc. Alle Rechte vorbehalten